## **ESPARC INSTRUCTIONS**

- 1. In order to login to the CUNY Blackboard you will need your CUNYfirst user ID and password. **If you have not yet claimed your CUNYfirst account (you do not have one), click on the following link** to get an account:<http://www.hostos.cuny.edu/first/> or the following link for a narrated tutorial: [http://www.hostos.cuny.edu/Administrative-](http://www.hostos.cuny.edu/Administrative-Offices/Information-Technology/CUNYfirst/Staff/Video-Tutorials)[Offices/Information-Technology/CUNYfirst/Staff/Video-Tutorials](http://www.hostos.cuny.edu/Administrative-Offices/Information-Technology/CUNYfirst/Staff/Video-Tutorials) If you are having difficulty, you may contact the IT Help Desk at x6646 for assistance.
- 2. When logging into the CUNY Blackboard (#3 below), its best to use another browser such as Mozilla Firefox instead of Internet Explorer to avoid compatibility issues.
- 3. To **login to the CUNY Blackboard**, click on the following link:<http://www.cuny.edu/> then on the top right-hand side click **"Login"** and select **"Blackboard"**. After using your CUNYfirst credentials to **login,** go to the right side of the Blackboard home page and you will see **"My Organizations".** Click on "Hostos Community College **ESPARC 2022-2023"** to start the training. It may take a few minutes for the "My Organizations" module to load.

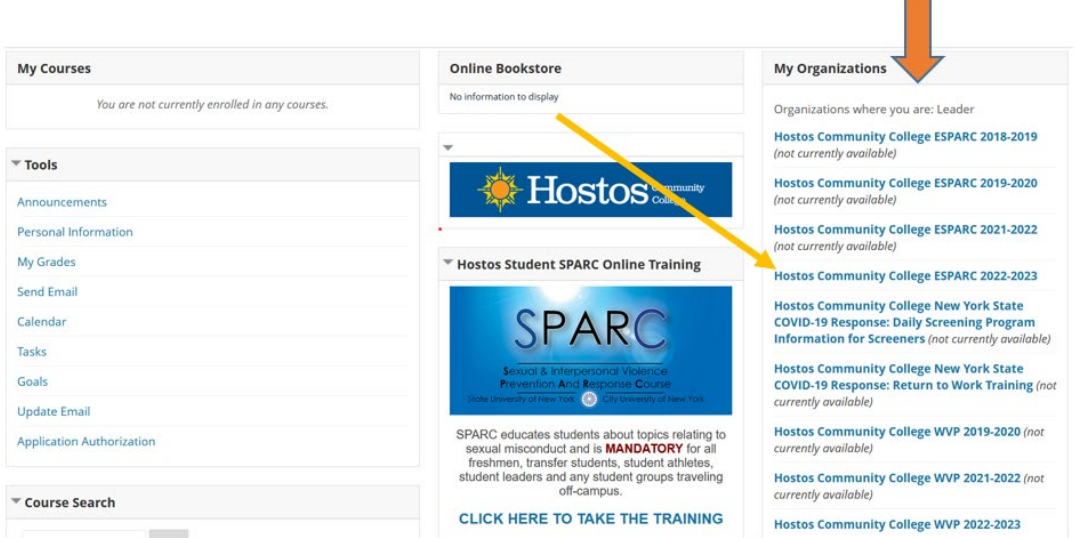

**Contract** 

- 4. It is recommended to set aside 30-40 minutes for each training.
- 5. When you have completed the training, print out a certificate as proof of compliance by clicking "completion certificate" on the left side of the Blackboard dashboard.

If you have any difficulty, you may email Human Resources at [humanresources@hostos.cuny.edu](mailto:humanresources@hostos.cuny.edu)